# **ONLINEDIENST «FRANKIERMERKMALE ERSTELLEN»** ANLEITUNG FÜR DIE FUNKTION «PP-FRANKATUR ERSTELLEN»

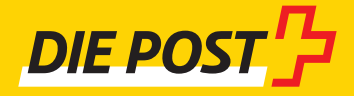

**Ausgabe Januar 2019**

# **Inhaltsverzeichnis**

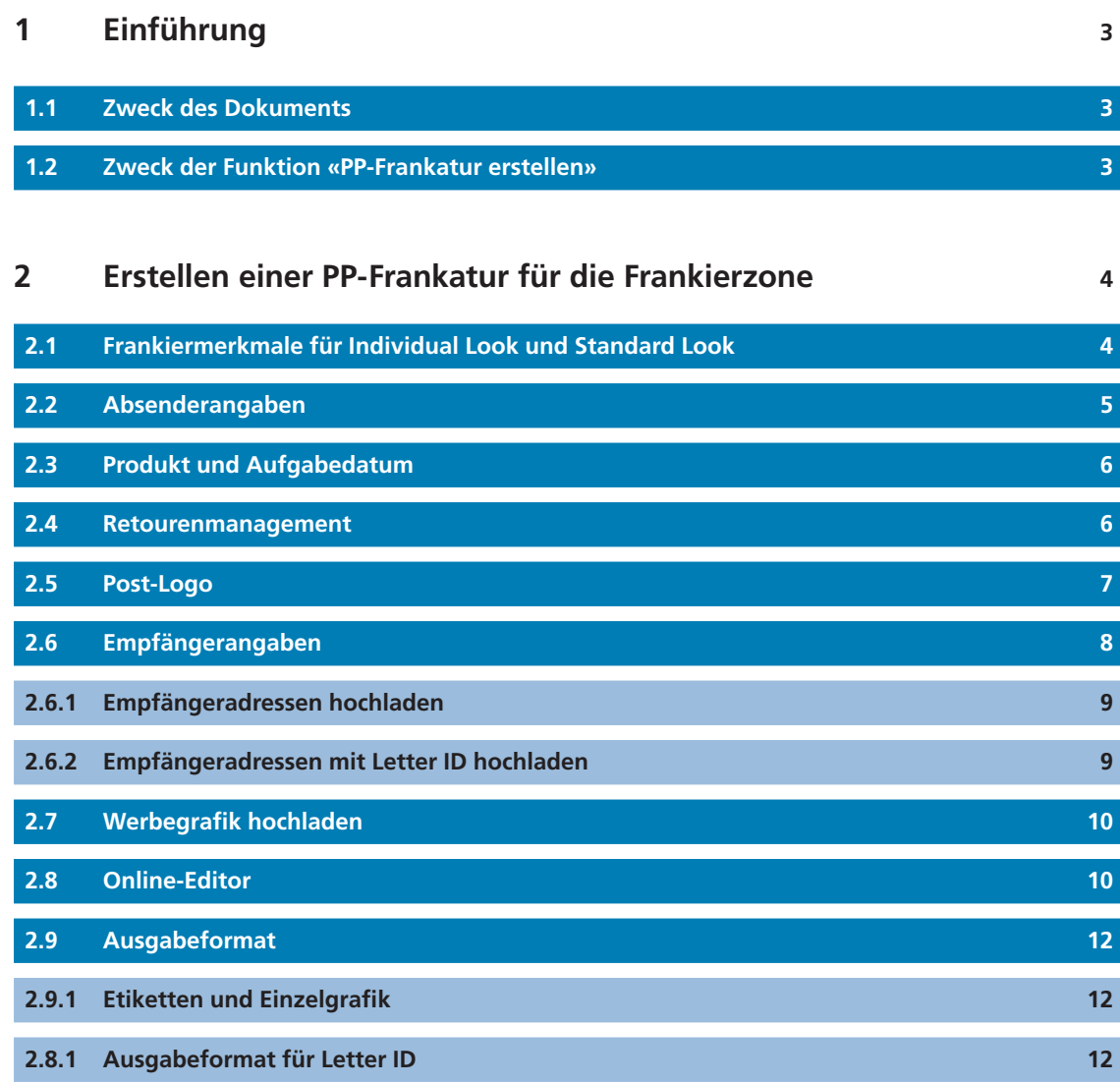

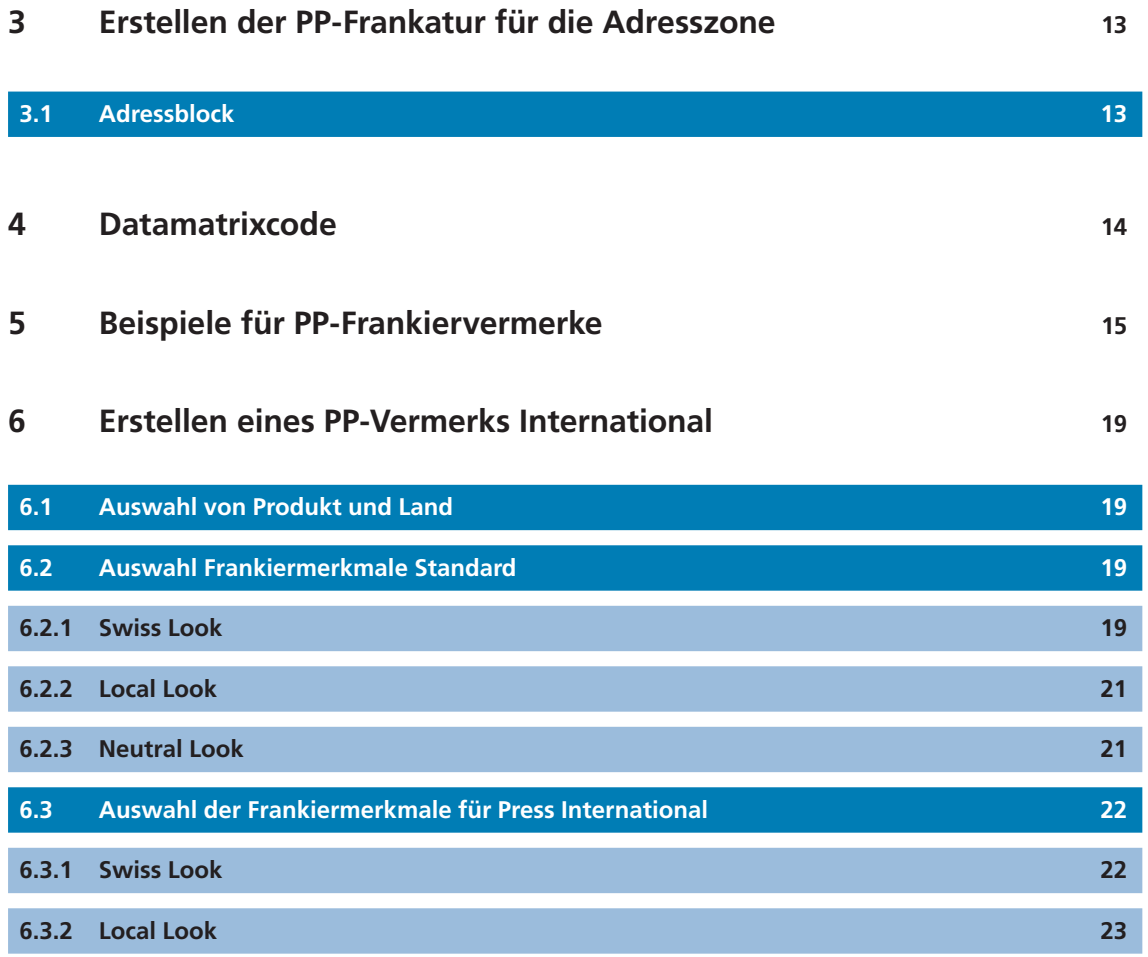

### **1 Einführung**

**1.1 Zweck des Dokuments** 

Anleitung für die Funktion «PP-Frankatur erstellen».

#### **1.2 Zweck der Funktion «PP-Frankatur erstellen»**

Mit der Funktion «PP-Frankatur erstellen» im Onlinedienst «Frankiermerkmale erstellen» (www.post.ch/onlinedienste) haben Sie die Möglichkeit, individuelle PP-Frankiervermerke zu erstellen.

## **2 Erstellen einer PP-Frankatur für die Frankierzone**

#### **2.1 Frankiermerkmale für Individual Look und Standard Look**

Alle Informationen zur Positionierung des Frankiervermerks finden Sie in der Rubrik «Info, weitere Informationen». Sie haben die Möglichkeit, das Frankiermerkmal im «Individual Look» bzw. im «Standard Look» mit oder ohne Werbegrafik oder dem «pro clima»-Logo der Schweizerischen Post oder mit Letter ID zu gestalten. Wählen Sie die gewünschte Option.

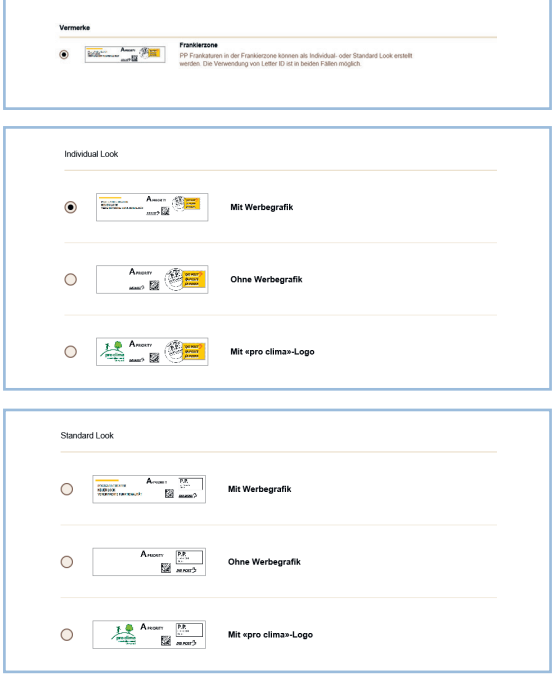

**Abbildung 2.1 Auswahl Frankiermerkmal für Frankierzone Abbildung 2.2 Individual Look Abbildung 2.3 Standard Look**

#### **2.2 Absenderangaben**

Die Eingabe der Postleitzahl und des Ortes Ihrer Domiziladresse bzw. Postfachstelle sind Pflichtfelder. Die Rechnungsreferenznummer wird gemäss der Angaben im Benutzerkonto (www.post.ch/kundencenter) automatisch ausgefüllt. Sie können die Angaben jederzeit verändern.

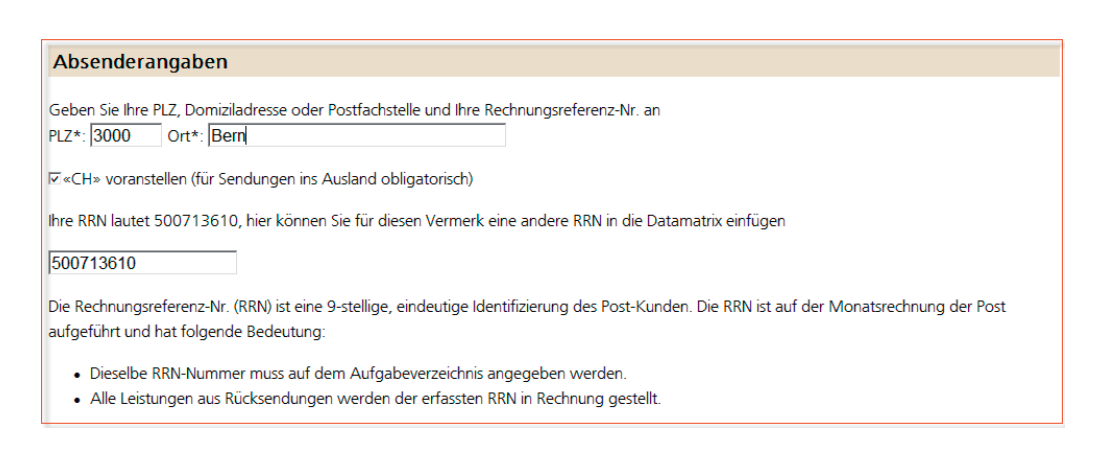

**Abbildung 2.4 Absenderangaben**

#### **2.3 Produkt und Aufgabedatum**

- Es kann zwischen A-Post (A-Priority), B-Post Einzelsendungen (Economy, B1), B-Post-Massensendung (B2), B-Post (keine Angabe ob B1 oder B2) oder OnTime Mail gewählt werden.
- Wird ein Datum für die Postaufgabe gewählt, wird dieses mit dem Frankiermerkmal gedruckt.

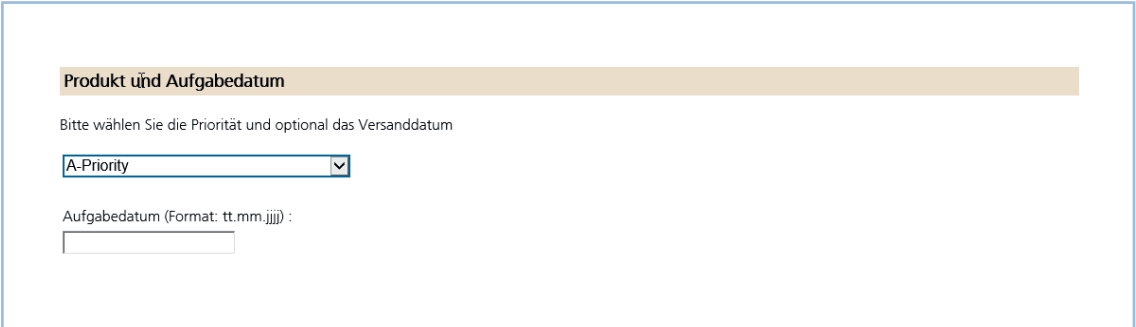

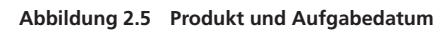

#### **2.4 Retourenmanagement**

Es stehen folgende Möglichkeiten zur Auswahl:

- Physische Rückzustellung, mit/ohne Daten im Onlinedienst «Sendungen verfolgen»
- Entsorgung qualifi ziert, mit/ohne Daten im Onlinedienst «Sendungen verfolgen»
- Entsorgung einfach, mit/ohne Daten im Onlinedienst «Sendungen verfolgen»
- Response Zentral (ist eine vertraglich vereinbarte, kostenpfl ichtige Zusatzdienstleistung)
- Das Feld «Sendungszweck» kann individuell genutzt werden (z.B. für die Kennzeichnung von Mailingversänden. Es stehen die Werte 0–9 zur Verfügung
- Bei der Variante «physische Rückzustellung mit/ohne Daten» im Onlinedienst «Sendungen verfolgen» und Aktivierung der Checkbox «Die Rücksendung soll an eine andere Adresse zugestellt werden», können zusätzlich mittels Eingabe von PLZ, Ort, Strasse, Hausnummer, Name, Vorname oder Firma die Retouren an eine andere Rücksendeadresse geleitet werden. Ist die eingegebene Adresse korrekt, wird die Vollständigkeit der Adresse mit dem grünen Balken und der Meldung «Alle Angaben wurden überprüft und sind korrekt und der AMP-Key wurde übernommen» bestätigt.

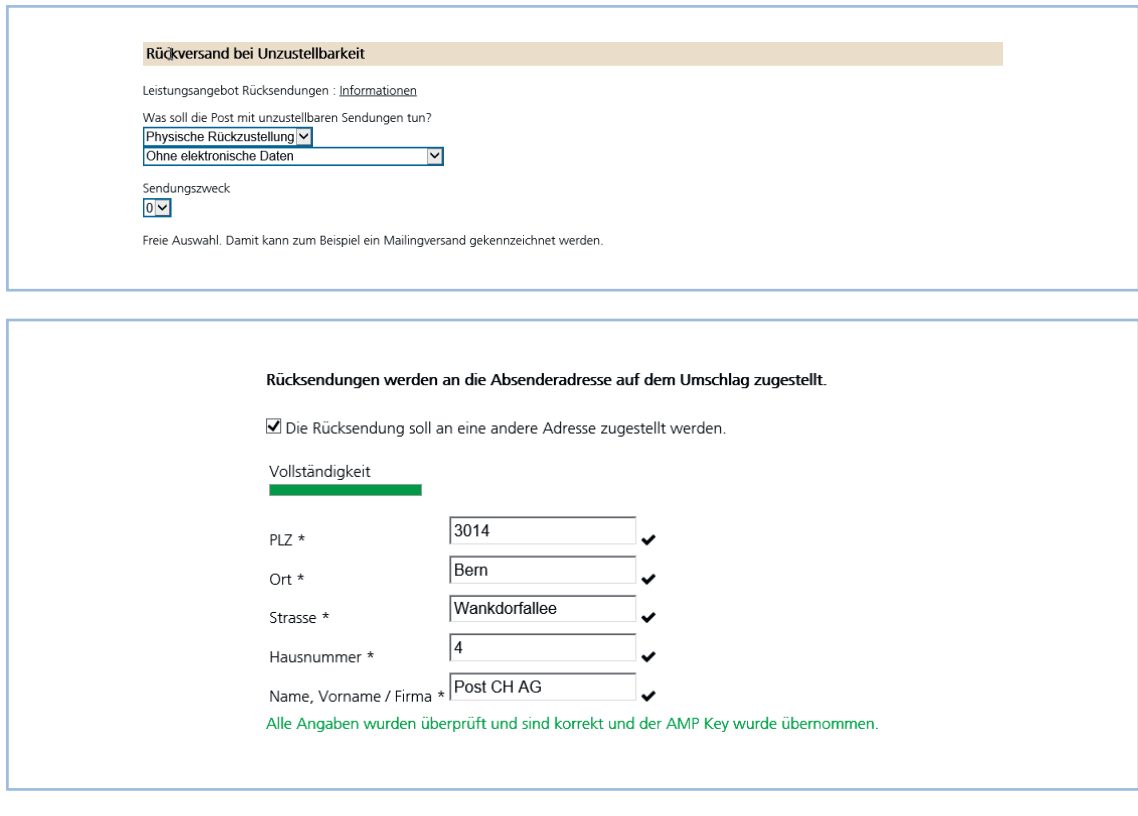

**Abbildung 2.6 Rückversand bei Unzustellbarkeit Abbildung 2.7 Rücksendung an andere Adresse**

#### **2.5 Post-Logo**

Das Post-Logo kann für die vier Sprachen Deutsch, Französisch, Italienisch und Englisch gewählt werden.

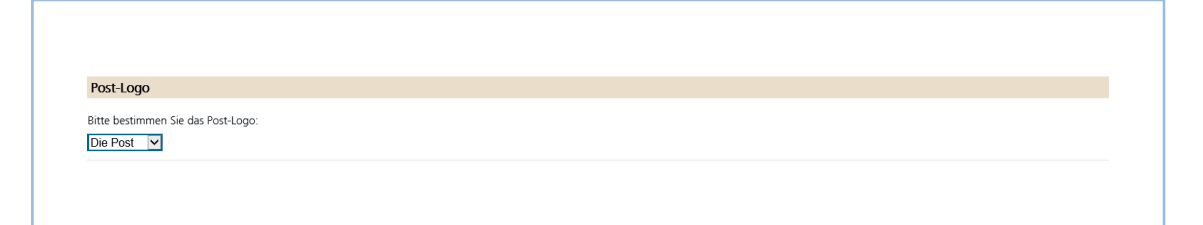

**Abbildung 2.8 Post-Logo**

#### **2.6 Empfängerangaben**

- Bei den Varianten Frankier- und Adresszonen besteht die Möglichkeit, bis zu 10 000 Empfängeradressen hochzuladen.
- Das Dateiformat für die Adressdatei muss aus Excel 97–2013 stammen.
- Für das Schriftbild der Adressen kann zwischen modern und klassisch ausgewählt werden.

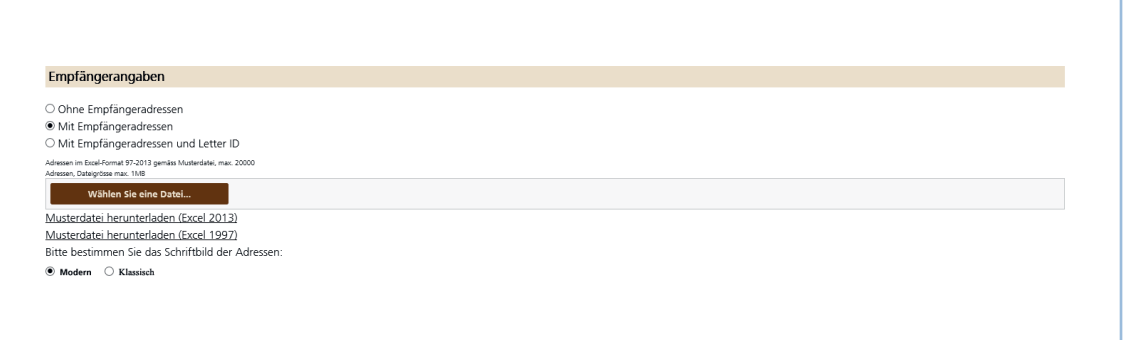

**Abbildung 2.9 Empfängerangaben**

#### **2.6.1 Empfängeradressen hochladen**

Eine Muster-Adressdatei mit verschiedenen Adressgestaltungen kann im Onlinedienst im Prozessschritt «Empfängerangaben» heruntergeladen werden. Es können Adressen mit maximal sechs Zeilen erstellt werden. Eine Adresse ist wie folgt aufgebaut:

Adresszeile 1 = Spalte A

Adresszeile 2 = Spalten B/C

Adresszeile 3 = Spalte D

Adresszeile 4 = Spalte E

Adresszeile 5 = Spalten F/G

Adresszeile 6 = Spalte H

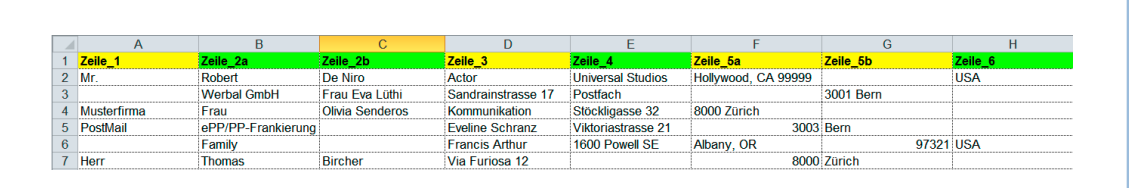

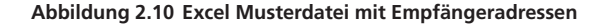

#### **2.6.2 Empfängeradressen mit Letter ID hochladen**

Eine Muster-Adressdatei mit verschiedenen Adressgestaltungen kann im Onlinedienst im Prozessschritt «Empfängerangaben» heruntergeladen werden. Der Aufbau der Adresszeilen ist gleich wie in Kapitel 2.6.1 beschrieben. Für Letter ID wird die Adressdatei mit den Spalten I–K ergänzt. Die Inhalte der Spalten I–K werden in den Letter ID Datamatrix-Code übernommen. Beschreibung der Letter ID Spalten:

– Spalte I = Letter ID Auftragsnummer.

Eine Auftragsnummer muss in den Datamatrix-Codes aller Briefe eines Auftrags gleich sein. Es muss immer eine genau 6-stellige Zahl sein, die grösser ist als 000000. Sie können z.B. das Datum der Aufgabe (JJMMTT) oder eine Nummer (000001) wählen.

Spalte  $J =$  Letter ID Sendungsnummer.

Für jede einzelne Sendung (Brief) eines Auftrags ist eine eigene, eindeutige Sendungsnummer zu definieren. Es muss eine genau 9-stellige Zahl sein, die grösser ist als 000000000. Eine bestimmte Sendungsnummer darf innerhalb eines Auftrags jeweils nur auf einem Brief verwendet werden. Sie können z.B. eine fortlaufende Nummerierung (000000001, 000000002 etc.) oder aus Ihren Kunden- oder Mitgliederadressen die Mitglieder-, Vertrags-, Kunden- oder Personalnummer wählen.

 $-$  Spalte K = Kundendaten.

Platzieren Sie Ihren Bedürfnissen entsprechende (alpha-)numerische Zeichen. Je grösser die Anzahl verwendeter Stellen, desto grösser wird der Datamatrix-Code. Sie können maximal 44 numerische oder 31 alphanumerische Zeichen verwenden.

Die möglichen Ausgabeformate sind in Kapitel 2.9 beschrieben und Beispiele der Ausgabeformate finden Sie in den Abbildungen 21 und 24.

| $\mathcal{A}$<br>$\overline{A}$ |                    |                               | D.                          |                    |                                       | G           | H          |        |                                                                                                    |        |                                            |
|---------------------------------|--------------------|-------------------------------|-----------------------------|--------------------|---------------------------------------|-------------|------------|--------|----------------------------------------------------------------------------------------------------|--------|--------------------------------------------|
| 1 Zeile_1                       | Zeile 2a           | Zeile 2b                      | Zeile 3                     |                    | Zeile 5a                              |             |            |        | Zeile 5b Zeile 6 Letter-ID Auftragsnummer Letter-ID Sendungsnummer Letter-ID Kundendaten Zusätzliche Informationen |        |                                            |
| 2 Mr.                           | Robert             | De Niro                       | Actor                       |                    | Universal Studios Hollywood, CA 99999 |             | <b>USA</b> | 123456 | 000000001                                                                                                    |        | 12abCd Letter-ID Auftragsnummer (Spalte I) |
|                                 | <b>Werbal GmbH</b> | Frau Eva Lüthi                | Sandrainstrasse 17 Postfach |                    |                                       | 3001 Bern   |            | 123456 | 000000002                                                                                                    |        | 13abCd Letter-ID Sendungsnummer (Spalte J) |
| Musterfirma Frau                |                    | Olivia Senderos Kommunikation |                             | Stöckligasse 32    | 8000 Zürich                           |             |            | 123456 | 000000003                                                                                                    |        | 14abCd Letter-ID Kundendaten (Spalte K)    |
| PostMail                        | ePP/PP-Frankierung |                               | <b>Eveline Schranz</b>      | Viktoriastrasse 21 |                                       | 3003 Bern   |            | 123456 | 000000004                                                                                                    | 15abCd |                                            |
|                                 | Family             |                               | <b>Francis Arthur</b>       | 1600 Powell SE     | Albany, OR                            | 97321 USA   |            | 123456 | 000000005                                                                                                    | 16abCd |                                            |
| 7 Herr                          | <b>Thomas</b>      | <b>Bircher</b>                | Via Furiosa 12              |                    |                                       | 8000 Zürich |            | 123456 | 000000006                                                                                                    | 17abCd |                                            |
|                                 |                    |                               |                             |                    |                                       |             |            |        |                                                                                                    |        |                                            |

**Abbildung 2.11 Excel Musterdatei mit Empfängeradressen und Letter ID**

#### **2.7** Werbegrafik hochladen

Zur Individualisierung Ihres PP-Frankiermerkmals können Sie im nächsten Schritt eine Werbegrafik hochladen oder über den hinterlegten Link einen individuellen PP-Abdruck gestalten – je nachdem, ob Sie die Option mit oder ohne Werbegrafik bzw. den «Individual Look» oder den «Standard Look» gewählt haben.

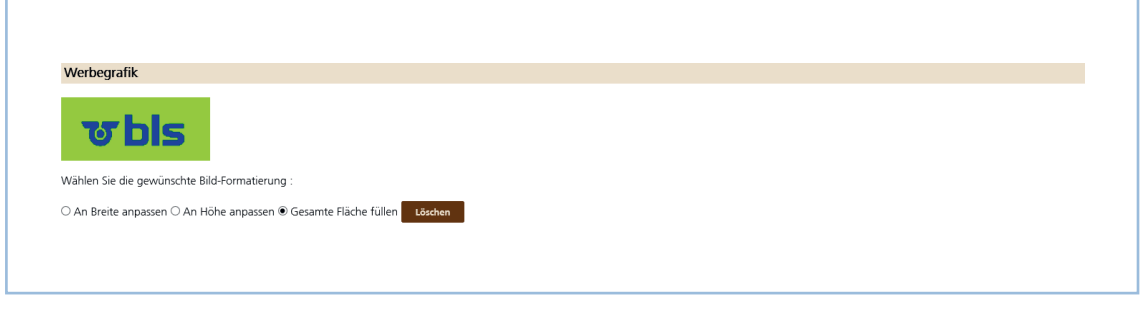

**Abbildung 2.12 Werbegrafik hochladen** 

#### **2.8 Online-Editor**

Der Online-Editor unterstützt Sie bei der Gestaltung Ihres individuellen PP-Frankiermerkmals. Sie können ein Bild hochladen und die Grafik individuell nach Format, Farbe, Umrandung, Schriftart, mit oder ohne Zähnung sowie mit dem PP-Aufdruck im Bild oder als Stempel gestalten.

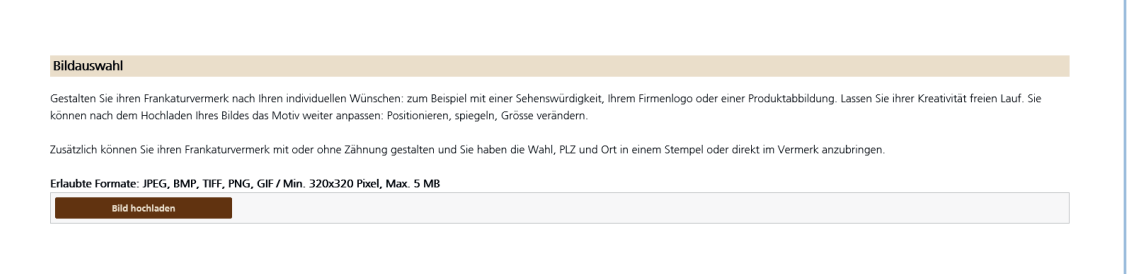

**Abbildung 2.13 Individuelle Grafi k hochladen**

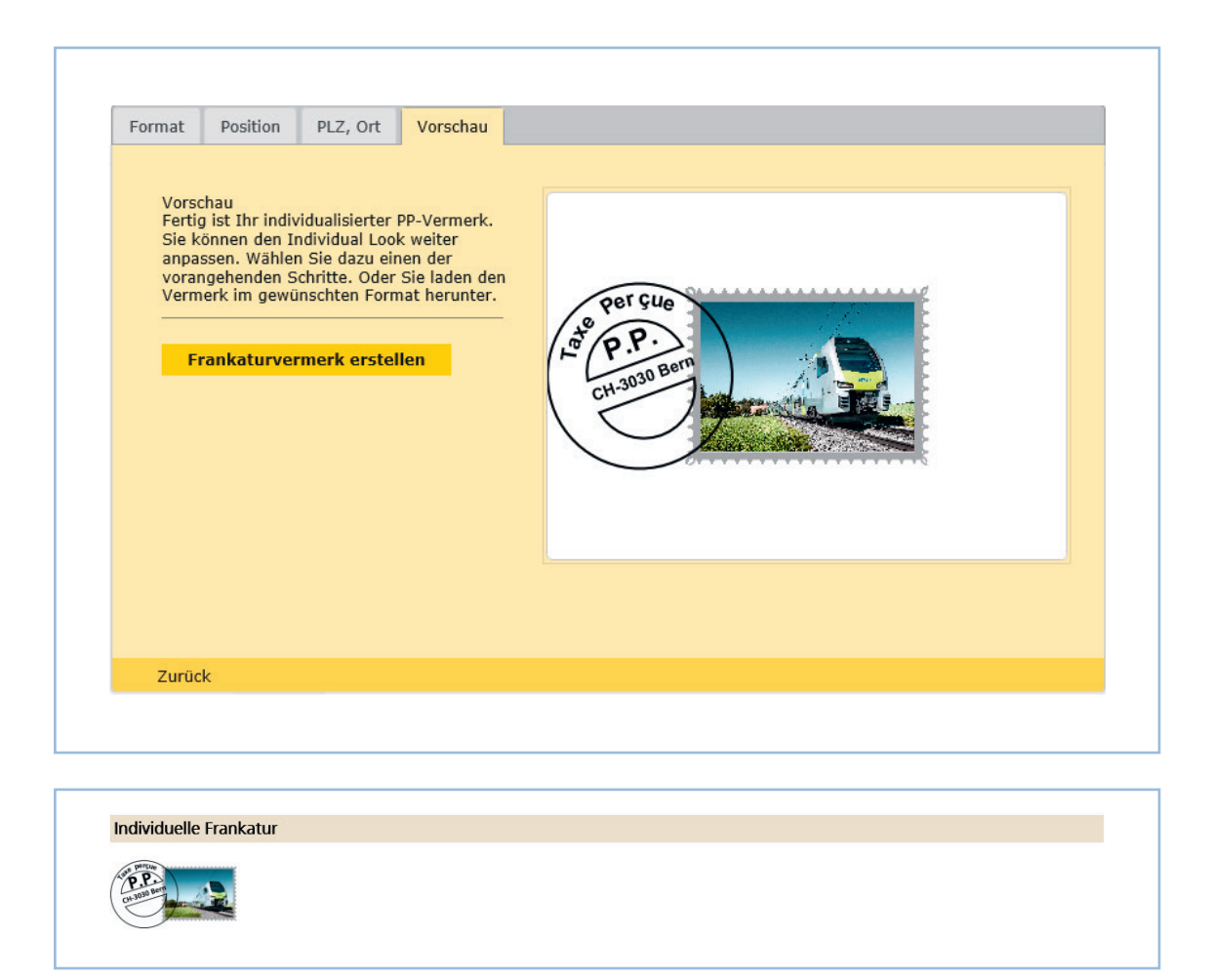

**Abbildung 2.14 Online-Editor für die Gestaltung des Individual Look Abbildung 2.15 Individuelle Grafi k mit Stempel einfügen**

#### **2.9 Ausgabeformat**

Je nach gewähltem Frankiermerkmal stehen Ihnen zahlreiche (ein- bis dreibahnige) Etikettenvorlagen von Avery Zweckform und Herma zur Verfügung. Zusätzlich können das Frankiermerkmal und die Empfängeradresse auf die gängigsten Couvertformate gedruckt werden. Der Link für den Download wird Ihnen per e-Mail zugeschickt.

| Bitte wählen Sie ein Ausgabeformat:            |                                                                                                    |
|------------------------------------------------|----------------------------------------------------------------------------------------------------|
| Etiketten 3423                                 | ▽                                                                                                    |
|                                                | Zusatzformate: Bitte beachten Sie für den Ausdruck die Grössenangaben unter "Informationen"                  |
| $\boxtimes$ JPG $\Box$ GIF $\Box$ Bitmap (BMP) |                                                                                                    |
| $\Box$ Tiff $\Box$ PNG $\Box$ EPS              |                                                                                                    |
|                                                |                                                                                                    |
| Etiketten-Abwahl                               |                                                                                                    |
|                                                | Bei Bedarf können Sie hier bereits benutzte Etiketten-Felder abwählen (graue Felder sind unbedruckt):<br>ADZ |
|                                                | Etiketten 3423<br>8 x 2 Etiketten<br>105.00 x 35.00 mm                                                       |
|                                                |                                                                                                    |

**Abbildung 2.16 Ausgabeformate einfügen**

#### **2.8.1 Etiketten und Einzelgrafik**

- Jedes Frankiermerkmal kann auch als einzelne Grafi kdatei heruntergeladen werden.
- Das Output der Frankiermerkmale auf Etiketten- und Couvertvorlagen wird als PDF-Datei und ausgewählte Zusatzformate zur Verfügung gestellt.
- Bei der Etikettenauswahl wird die entsprechende Etikettenvorlage angezeigt. In der Etikettenvorlage können die nicht zu bedruckenden Etiketten markiert und es kann eine zweite bedruckte Seite erstellt werden.
- Pro Download wird eine ZIP-Datei erstellt.

#### **2.9.1 Ausgabeformat für Letter ID**

- Für Frankiermerkmale in der Adresszone mit Letter ID wird als Ausgabeformat die Vorlage «Beiblatt A4 für Couverts C5» als Standard zur Verfügung gestellt (siehe Abbildung 24).
- Für Frankiermerkmale in der Frankierzone mit Letter ID wird als Ausgabeformat Couverts C5 als Standard zur Verfügung gestellt (siehe Abbildung 21).

### **3 Erstellen der PP-Frankatur für die Adresszone (Adressfenster)**

Sie haben die Möglichkeit, ein grosses oder kleines Frankiermerkmal für die Adresszone zu gestalten. Wählen Sie die gewünschte Option und fahren Sie bei Punkt 2.2 weiter.

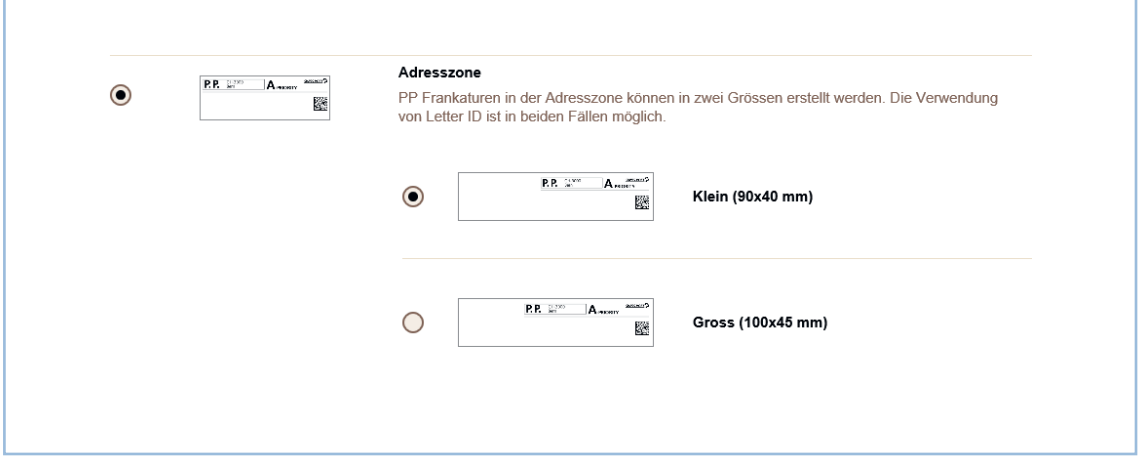

**Abbildung 3.1 Auswahl Frankiermerkmal für Adresszone**

#### **3.1 Adressblock**

Bei der Variante PP-Frankatur für die Adresszone können Sie mit der Zusatzfunktion «Adressblock» den gestalterischen Freiraum für Sendungen erweitern, ohne die automatische Verarbeitung zu beeinträchtigen. Sie bewirkt, dass sich die Suche nach der Empfängeradresse in der Sortieranlage prioritär auf das Adressfeld fokussiert.

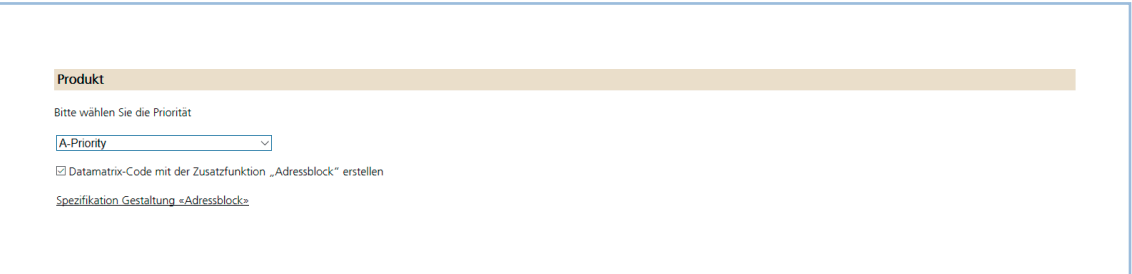

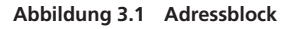

## **4 Datamatrixcode**

Diese Variante wird gewählt, wenn Sie das PP-Frankiermerkmal bereits auf Couverts aufgedruckt haben und den Datamatrixcode als Ergänzung wünschen. Dabei wird nur der Datamatrixcode erstellt.

Im Datamatrixcode werden folgende Informationen hinterlegt:

- Rechnungsreferenznummer des Absenders
- Produkt (A/B-Post, On Time Mail, AZ/AZA/AZB, Einschreiben R, A-Post Plus
- Zusatzleistung Uneingeschrieben zurück (nur bei Einschreiben R und A-Post Plus)
- Vorverfügung für Retouren
- AMP-Key der Rücksendeadresse
- Sendungszweck

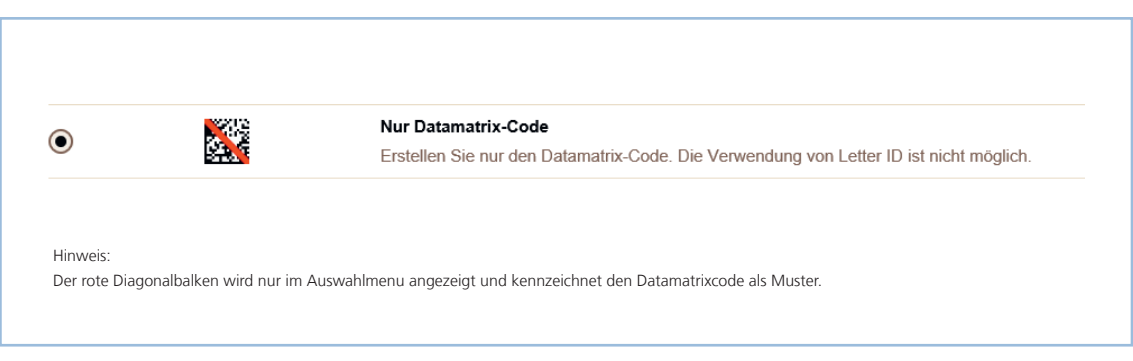

**Abbildung 4.1 Datamatrixcode erstellen**

# **5 Beispiele für PP-Frankiervermerke**

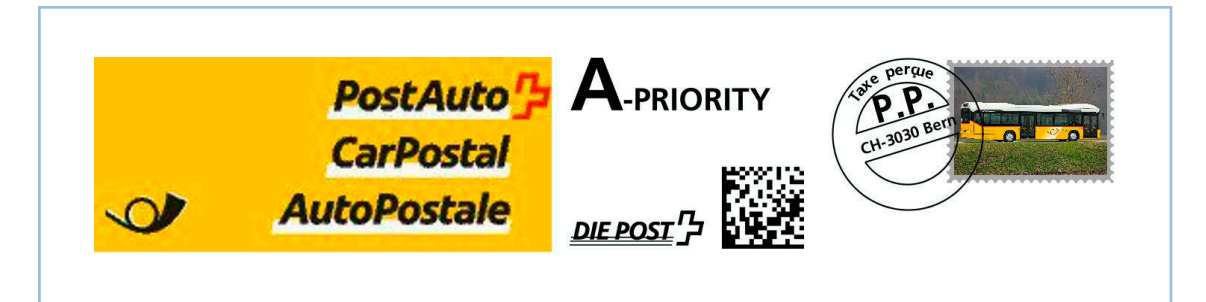

**Abbildung 5.1 PP-Vermerk 1: Frankierzone, Frankiermerkmal als einzelne Grafikdatei**

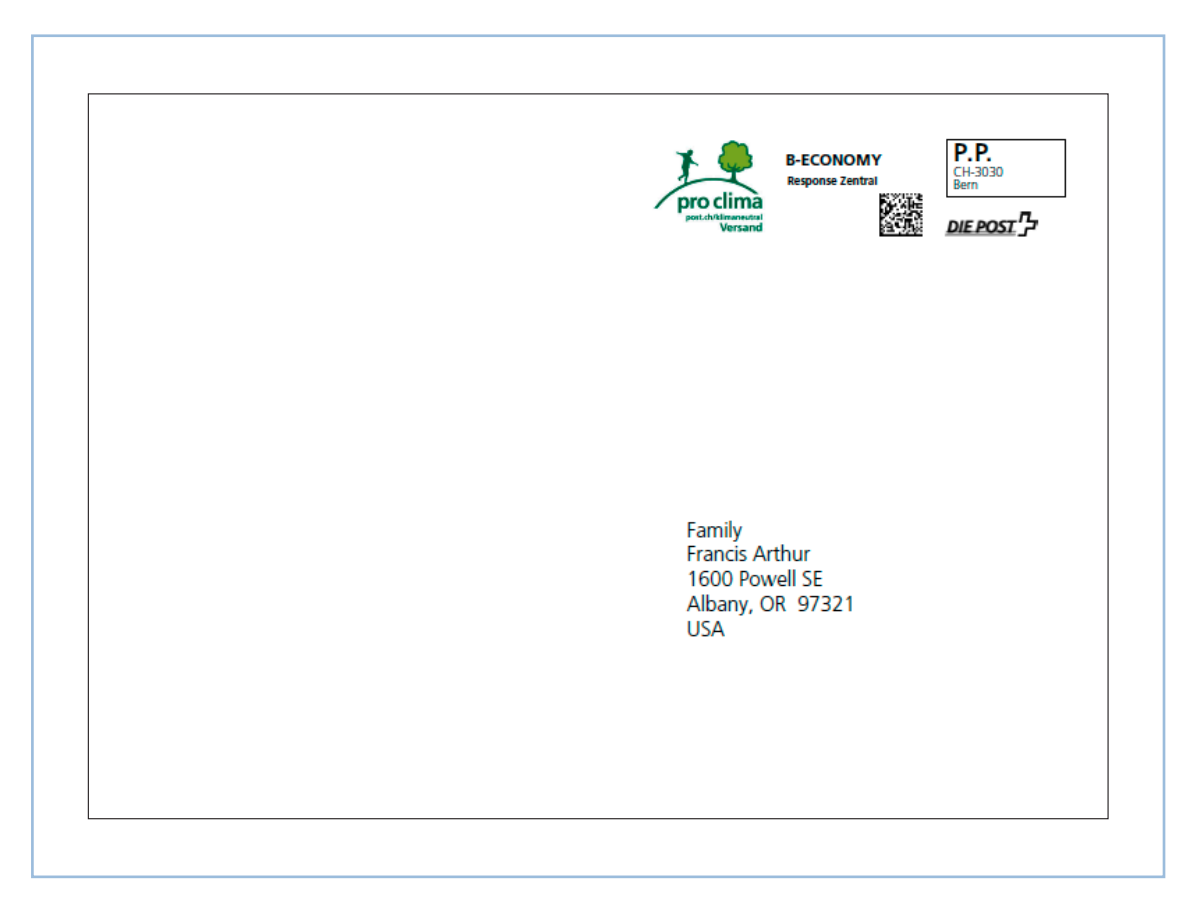

**Abbildung 5.2 PP-Vermerk 2: Frankierzone mit «pro clima», Letter ID und Response Zentral auf C5-Couvert**

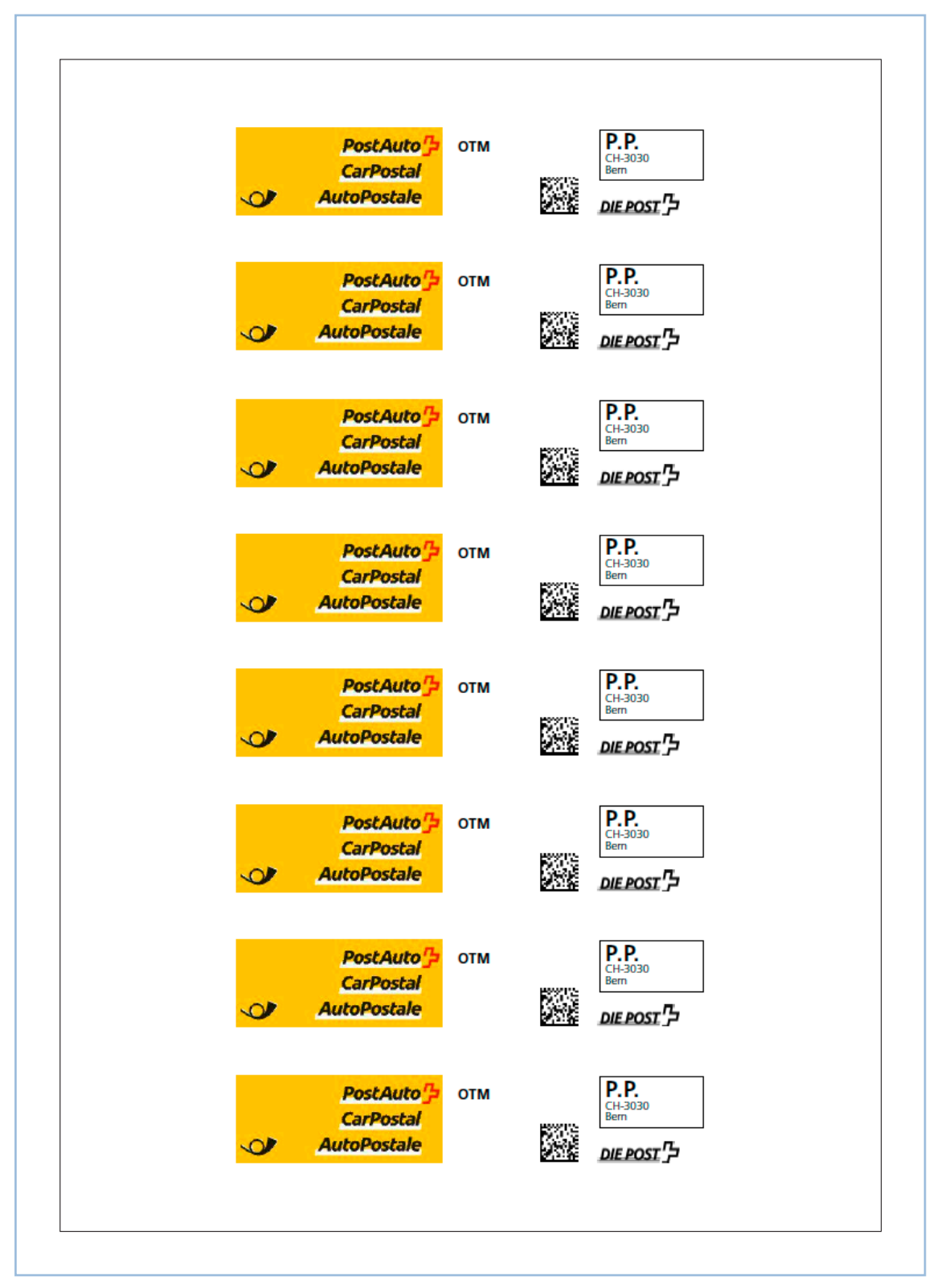

**Abbildung 5.3 PP-Vermerk 3: Frankierzone, OnTime Mail auf Etiketten 6060 (Avery Zweckform)**

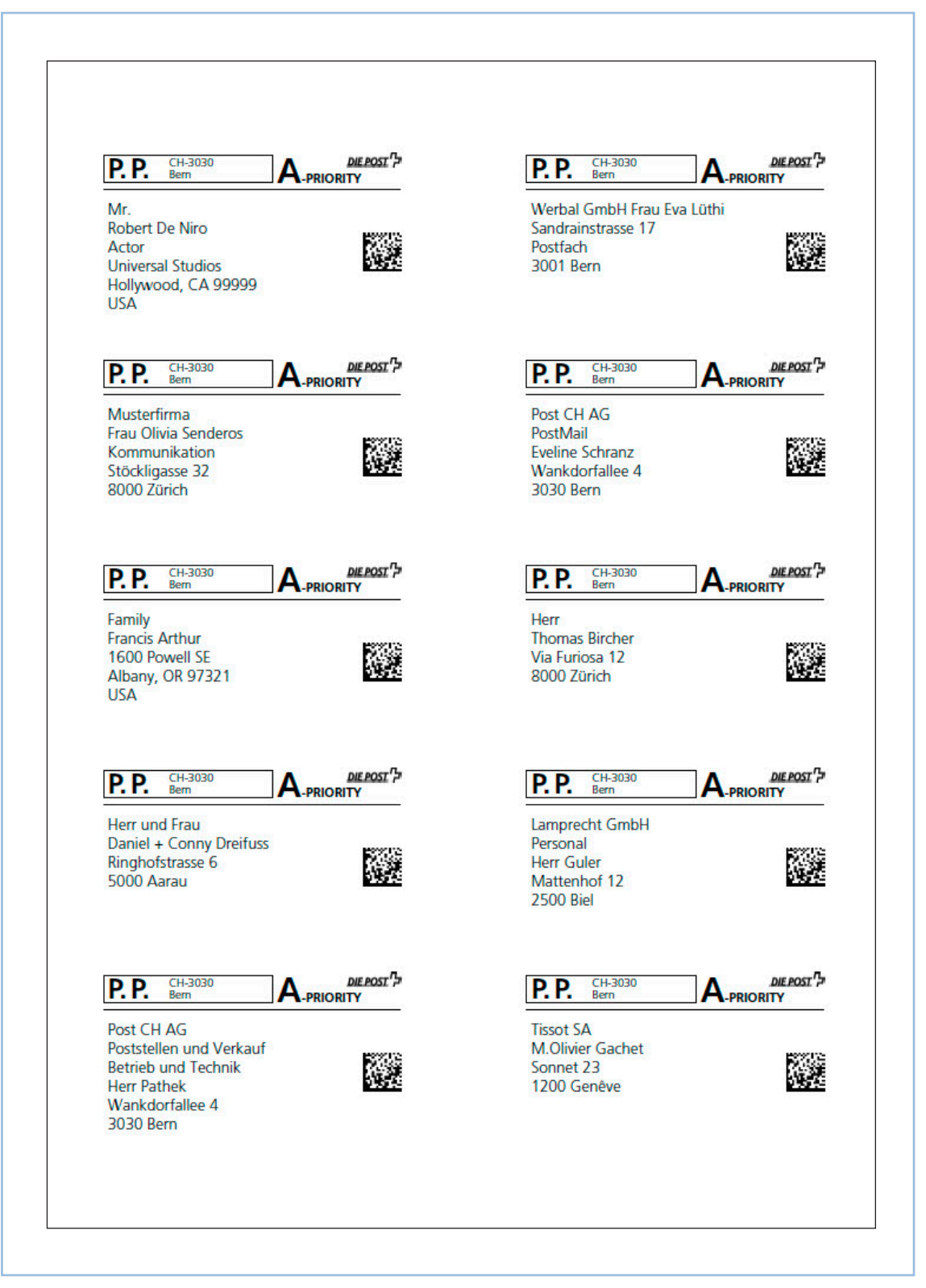

**Abbildung 5.4 PP-Vermerk 4: Adresszone mit Empfängeradressen auf Etiketten 4281 (Herma Superprint)**

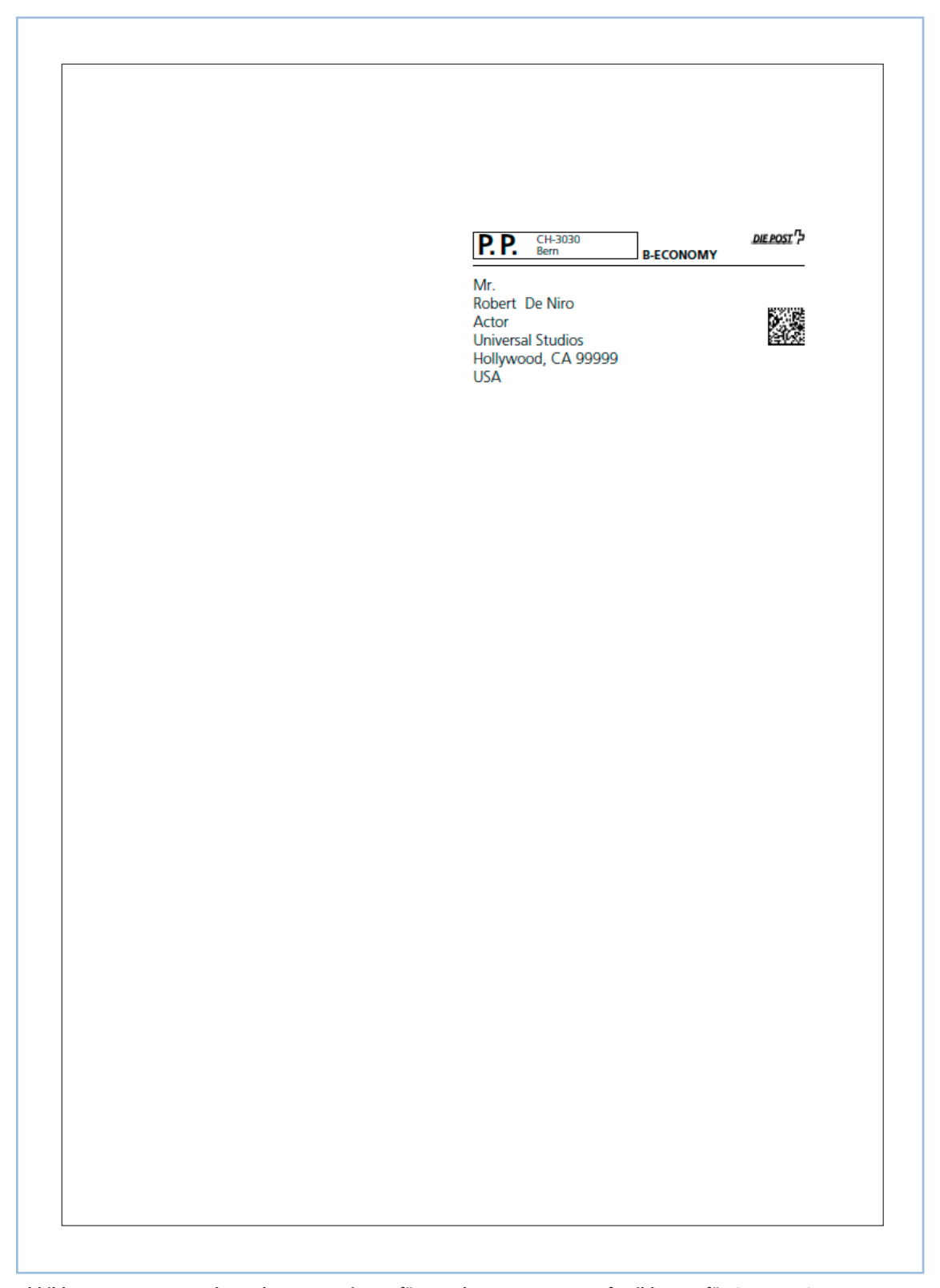

**Abbildung 5.5 PP-Vermerk 5: Adresszone mit Empfängeradressen Letter ID auf Beiblatt A4 für Couverts C5**

### **6 Erstellen eines PP-Vermerks International**

#### **6.1 Auswahl von Produkt und Land**

Es können Frankiermerkmale für die Produkte «Standard» und «Press International» erstellt werden. Das Absenderland ist immer die Schweiz, das Zielland kann ausgewählt werden (die Anzahl Länder unterscheiden sich zwischen Standard und Press International). Das Feld «Schnellsuche» ermöglicht bei bekanntem Frankatur-Code den direkten Sprung zum jeweiligen Frankaturvermerk.

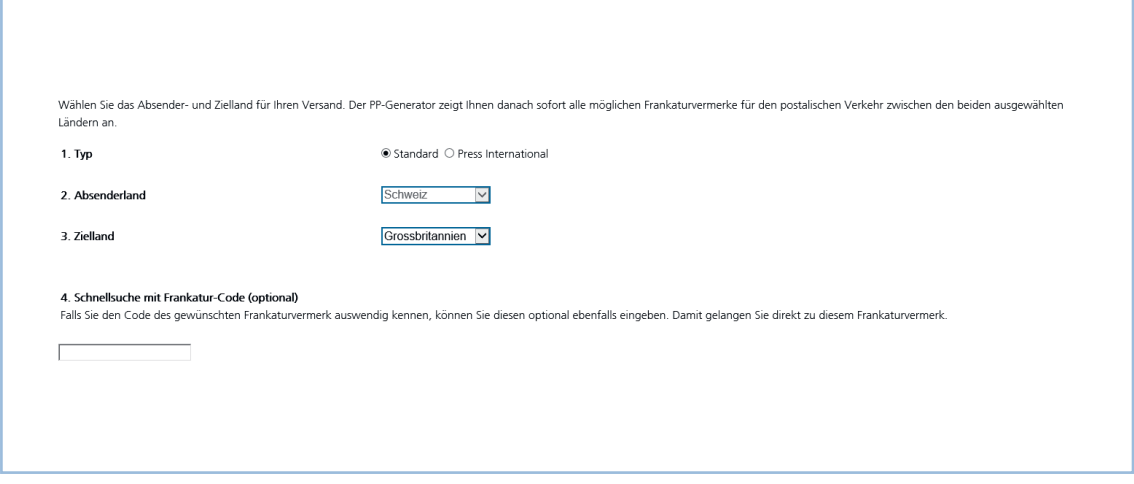

**Abbildung 6.1 Auswahl von Produkt und Land**

#### **6.2 Auswahl Frankiermerkmale Standard**

Es können die Frankiermerkmale Swiss Look, Local Look und Neutral Look ausgewählt werden.

#### **6.2.1 Swiss Look**

Bei Swiss Look können die zwei Frankiermerkmale CH10 (Mail Economy) und CH11 (Mail Priority) ausgewählt werden.

| <b>Swiss Look</b>                                                              |                      |                          |                                          |                                                                 |                                                                 |
|--------------------------------------------------------------------------------|----------------------|--------------------------|------------------------------------------|-----------------------------------------------------------------|-----------------------------------------------------------------|
| CCH10<br>auswählen<br><b>P.P.</b><br><b>CH-3000 Bern</b>                       | Code:<br><b>CH10</b> | Name:<br>Schweiz Filiale | Produkt/Service:<br>Mail Economy         | Format:<br>$min. 300$ mm <sup>2</sup><br>max. $74 \times 38$ mm | Bemerkung:<br>PL7 und Ort sind individuell<br>einzufügen        |
| CCH11<br>auswählen<br>$A \frac{18108177}{1810817A187}$<br>P.P.<br>CH-3000 Bern | Code:<br><b>CH11</b> | Name:<br>Schweiz Filiale | Produkt/Service:<br><b>Mail Priority</b> | Format:<br>$min. 300$ mm <sup>2</sup><br>max. 74 x 38 mm        | <b>Bemerkung:</b><br>PL7 und Ort sind individuell<br>einzufügen |

**Abbildung 6.2 Swiss Look**

Mit dem Online Editor besteht zusätzlich die Möglichkeit, ein individuelles Frankiermerkmal zu erstellen (Details dazu vgl. Kapitel 2.7).

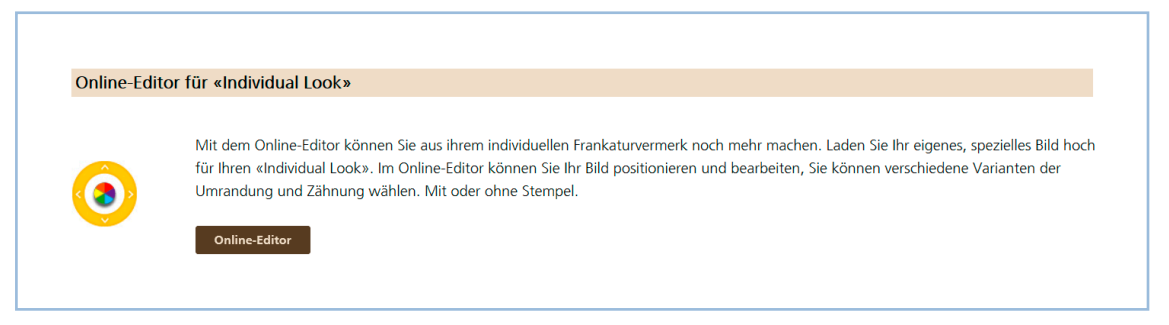

**Abbildung 6.3 Online-Editor für Individual Look**

Die Postleitzahl und der Ort werden in den Frankaturvermerk übertragen.

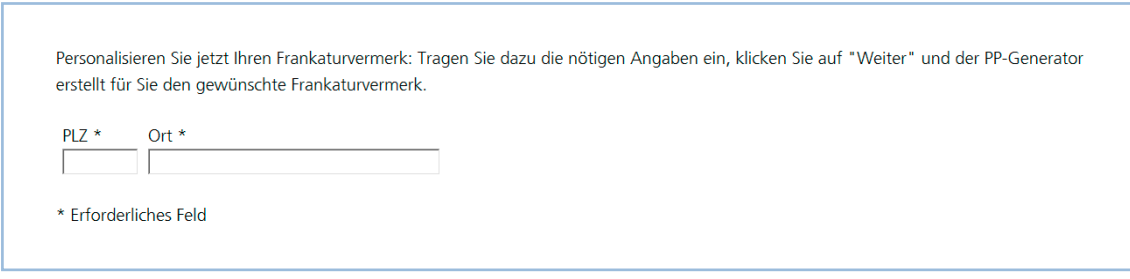

**Abbildung 6.4 Postleitzahl und Ort**

Der erstellte Frankaturvermerk steht in verschiedenen Formaten zum Download bereit und wird als ZIP-File ausgegeben.

|          | Download-Formate                                                        |
|----------|-------------------------------------------------------------------------|
|          | PDF Druckereifähiges Format, bedingt Illustrator, Quark, Indesign.      |
|          | PNG Nicht druckfähiges Format, geeignet für Import in Office-Dokumente. |
|          | GIF Nicht druckfähiges Format, geeignet für Import in Office-Dokumente. |
|          | JPG Nicht druckfähiges Format, geeignet für Import in Office-Dokumente. |
| TIF      | Nicht druckfähiges Format, geeignet für Import in Office-Dokumente.     |
|          | BMP Nicht druckfähiges Format, geeignet für Import in Office-Dokumente. |
|          | EPS Nicht druckfähiges Format, geeignet für Import in Office-Dokumente. |
| Hinweis: |                                                                         |
|          | Sie erhalten ein ZIP-File mit allen gewünschten Formaten.               |

**Abbildung 6.5 Download-Formate**

#### **6.2.2 Local Look**

Nach der Wahl des Ziellandes werden die verschiedenen länderspezifischen Frankaturvermerke angezeigt. Der erstellte Frankaturvermerk steht in verschiedenen Formaten zum Download bereit und wird als ZIP-File ausgegeben.

Beispiel: Neuseeland

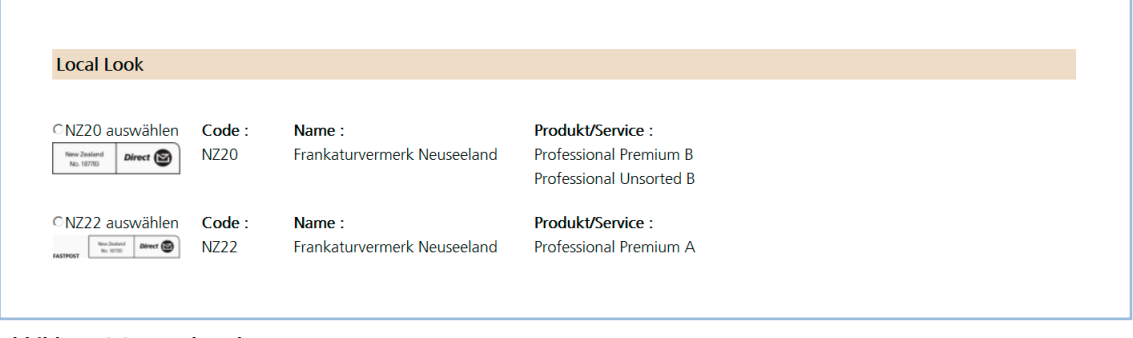

**Abbildung 6.6 Local Look**

#### **6.2.3 Neutral Look**

Der Neutral Look besteht aus dem IDM-Vermerk (International Direct Mail) und kann für die Länder verwendet werden, die den IDM-Vertrag unterzeichnet haben.

| <b>Neutral Look</b>      |             |                      |                  |                                               |                             |
|--------------------------|-------------|----------------------|------------------|-----------------------------------------------|-----------------------------|
| ONT30 auswählen          | Code:       | Name:                | Produkt/Service: | Format:                                       | <b>Bemerkung:</b>           |
| ≋IDM<br>41 ZRH 123456789 | <b>NT30</b> | Frankaturvermerk IDM | Professional IDM | $min. 300$ mm <sup>2</sup><br>max. 74 x 40 mm | Kundennummer ist einzufügen |
| ONT31 auswählen          | Code :      | Name:                | Produkt/Service: | Format:                                       | <b>Bemerkung:</b>           |
| 41 ZDH 123454780         | <b>NT31</b> | Frankaturvermerk IDM | Professional IDM | min. $300 \text{ mm}^2$<br>max. 74 x 40 mm    | Kundennummer ist einzufügen |
| CNT32 auswählen          | Code:       | Name:                | Produkt/Service: | Format:                                       | <b>Bemerkung:</b>           |
| 41 20st 12/MSn2A0        | <b>NT32</b> | Frankaturvermerk IDM | Professional IDM | min. $300 \text{ mm}^2$<br>max. 74 x 40 mm    | Kundennummer ist einzufügen |

**Abbildung 6.7 Neutral Look**

#### **6.3 Auswahl der Frankiermerkmale für Press International**

Es können verschiedene länderspezifische Frankiermerkmale für Zeitungen und Zeitschriften erstellt werden. Das Absenderland ist immer die Schweiz. Als Zielländer sind Deutschland, Finnland, Österreich und «übrige Länder» möglich.

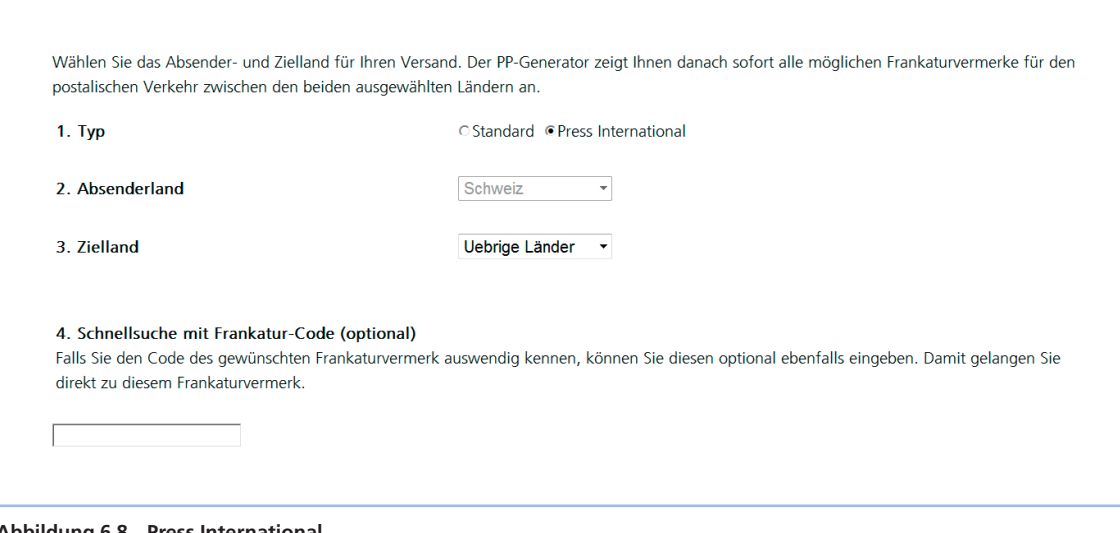

#### **Abbildung 6.8 Press International**

#### **6.3.1 Swiss Look**

Beim Swiss Look können die zwei Frankiermerkmale CH12P und CH13P ausgewählt werden.

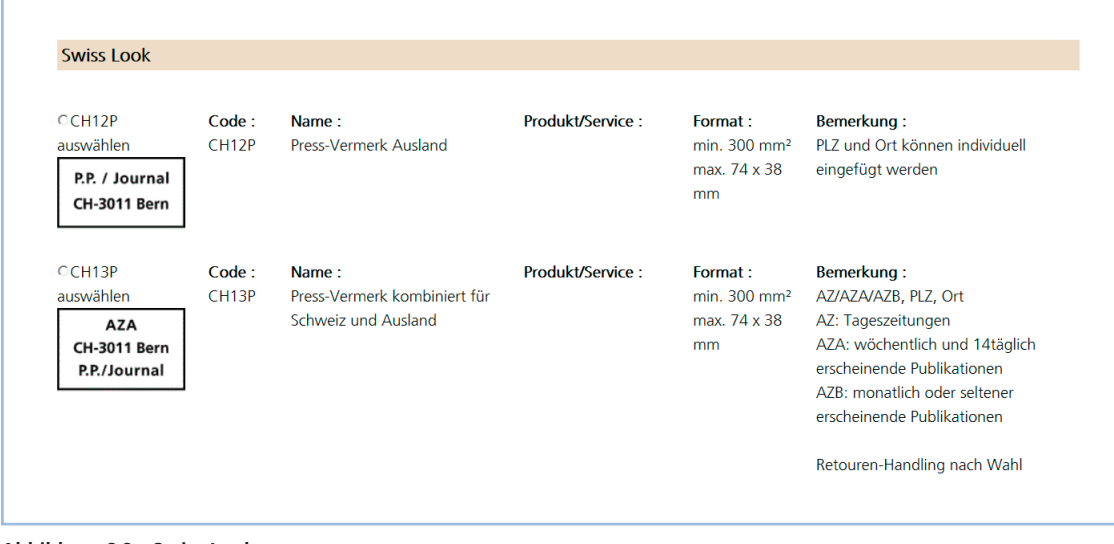

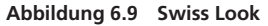

Mit dem Online-Editor besteht zusätzlich die Möglichkeit, ein individuelles Frankiermerkmal zu erstellen (Details dazu vgl. Kapitel 2.7).

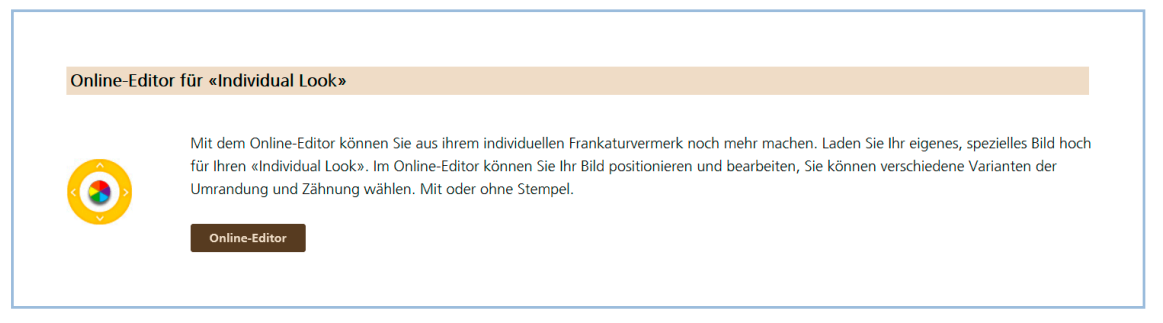

**Abbildung 6.10 Online-Editor für Individual Look**

Die Postleitzahl und der Ort werden in den Frankaturvermerk übertragen. Zusätzlich muss die Rechnungsreferenznummer (RRN) eingegeben und es kann die Priorität ausgewählt werden.

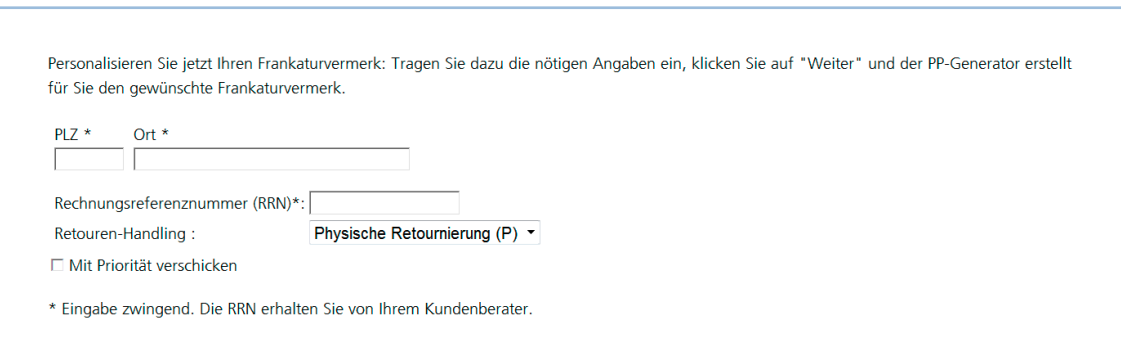

**Abbildung 6.11 Postleitzahl, Ort und Rechnungsreferenznummer**

#### **6.3.2 Local Look**

Für die Zielländer Deutschland, Finnland und Österreich stehen zusätzliche länderspezifische Frankiermerkmale zur Verfügung.

Beispiel: Österreich

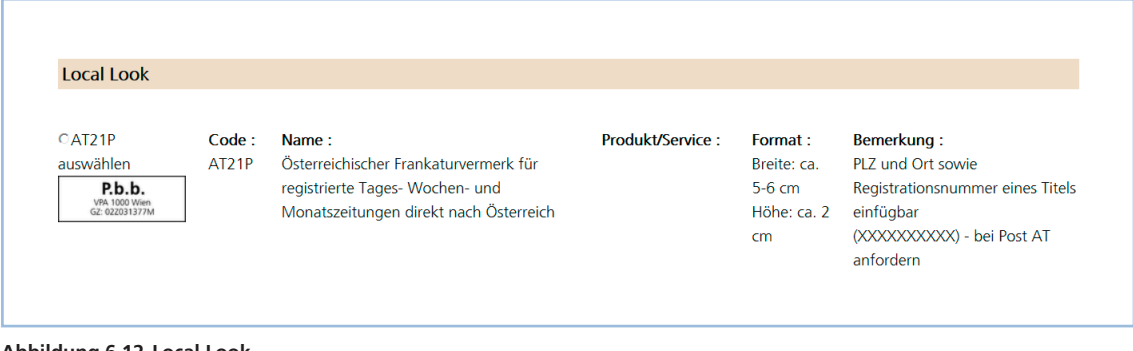

**Abbildung 6.12 Local Look**

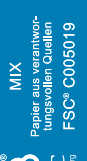

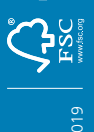

2015-251 (PM) 01.2019 **Post CH AG Kundendienst Wankdorfallee 4** <u>n</u><br>
<sub>2021</sub><br>
5030 Bern<br>
3030 Bern<br>
503030 Bern

**+41 (0) 848 888 888 kundendienst@post.ch**

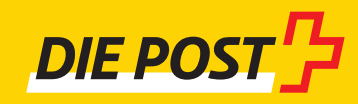